Caro estudante,

Se você possui uma disciplina de **DP\_ADAP** e deseja cursá-la neste semestre 2019.1, consulte em qual modalidade ela será ofertada e a qual grupo pertence, pela planilha: *"Modalidade Dependência e Adaptação - Consulta"* no seguinte caminho:

Acesso rápido > Manuais, Regulamentos e Documentos > Arquivos para download.

*Exemplo*: o aluno cursa Ciências Contábeis e possui uma DP da disciplina 067004 - SISTEMAS DE INF.CONTABEIS E GERENCI, deseja saber em qual modalidade ela será ofertada e a qual grupo pertence.

O aluno acessará a planilha, irá para "Localizar na página" ou **"Ctrl+F"** e poderá inserir o código da disciplina que aparece em seu histórico (067004) <enter>

Pronto! A busca trará na tela os dados da disciplina (colorido).

## **Ctrl+F procure pelo código ou pelo nome da disciplina:**

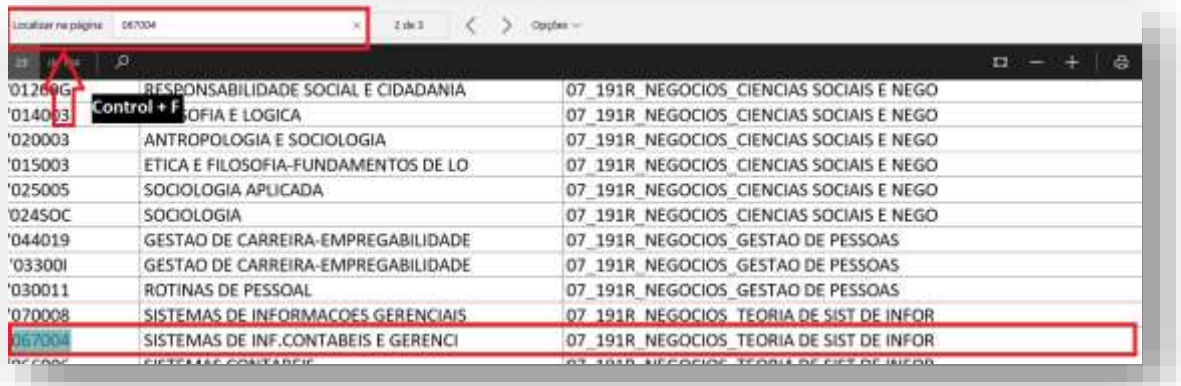

### **Consulte o grupo e a modalidade (cada modalidade será cursada de uma forma):**

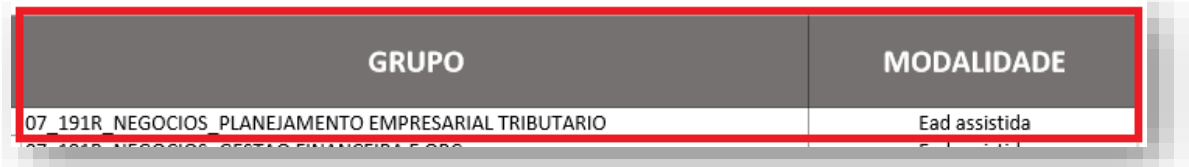

### **Entenda cada modalidade:**

- $\checkmark$  **EAD ASSISTIDA**  $\to$  disciplinas cursadas de forma on-line (assistida/estudo dirigido), com o acesso ao conteúdo e realização da avaliação regimental em plataforma *Blackboard*.
- **ACOMPANHAMENTO COORDENAÇÃO** → disciplinas que serão acompanhadas pela coordenação do curso, após realizar a inscrição o aluno deverá procurar a coordenação.
- **EAD 20** → disciplinas que foram cursadas regularmente como EAD20%, e o aluno obteve reprovação, serão cursadas em regime de DP\_ADAP on-line na plataforma

*Blackboard* (seguindo os critérios, atividades e datas do calendário das disciplinas on-line EAD20%, inclusive frequência).

 **GRADE DE ENCAIXE** → as disciplinas serão cursadas de forma presencial em turma regular (seguindo os critérios, atividades e datas do Calendário Acadêmico Regular, inclusive frequência). Após inscrição, o aluno deverá solicitar o encaixe pelo aluno on-line.

Para cursar as disciplinas DP\_ADAP de **"Grade de encaixe"** o aluno deverá seguir os passos abaixo:

**1º PASSO:** Se inscrever na disciplina pelo seu aluno *on-line***:**

# **DP:**

Acadêmico > **Disciplinas, Eletivas, DP e ADAP >** MATRÍCULA DP REGULAR > Solicitar

# **ADAP:**

Acadêmico > **Disciplinas, Eletivas, DP e ADAP >** MATRÍCULA ADAP REGULAR > Solicitar

**2º PASSO:** Solicitar o Encaixe na disciplina pelo seu aluno *on-line:*

Acesso rápido > Consulta de DP\_ADAP > SOLICITAÇÃO E ACOMPANHAMENTO GRADE DE ENCAIXE > preencha os dados > enviar

- **3º PASSO:** Sua solicitação será encaminhada para análise da Coordenação do curso.
- **4º PASSO:** Acompanhe o retorno da Coordenação pelo seu aluno *on-line:*
	- o Caso sua solicitação de Encaixe seja **deferida** > você será encaixado na turma presencial/regular onde deverá cursar a disciplina, acompanhe a turma pelo seu aluno *on-line.*
	- o Caso sua solicitação de Encaixe seja **indeferida** > veja o motivo do indeferimento e as ações a tomar:
		- **Horário divergente do seu** > reveja a solicitação e faça novo pedido, que seguirá para nova análise da Coordenação
		- **Falta de informações** > refaça a solicitação com todas as informações necessárias.
		- **Oferta divergente** > verifique a modalidade correta da disciplina e veja a sua possibilidade de cursar na modalidade ofertada.

Caso não possa cursar a disciplina DP\_ADAP na modalidade ofertada ou não tenha a possibilidade de cursar no horário da "Grade de Encaixe", você deverá **realizar o trancamento da disciplina** pelo seu aluno on-line. Efetue o trancamento dentro do prazo, evitando assim cobranças indevidas

Para TRANCAR acesse: Acadêmico > **Disciplinas, Eletivas, DP e ADAP >** TRANCAMENTO DE DP/ADAP > Solicitar

Para maiores informações sobre grade de Encaixe, consulte o Tutorial de Grade de Encaixe aqui